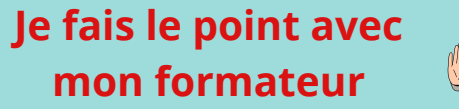

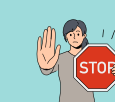

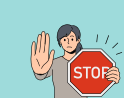

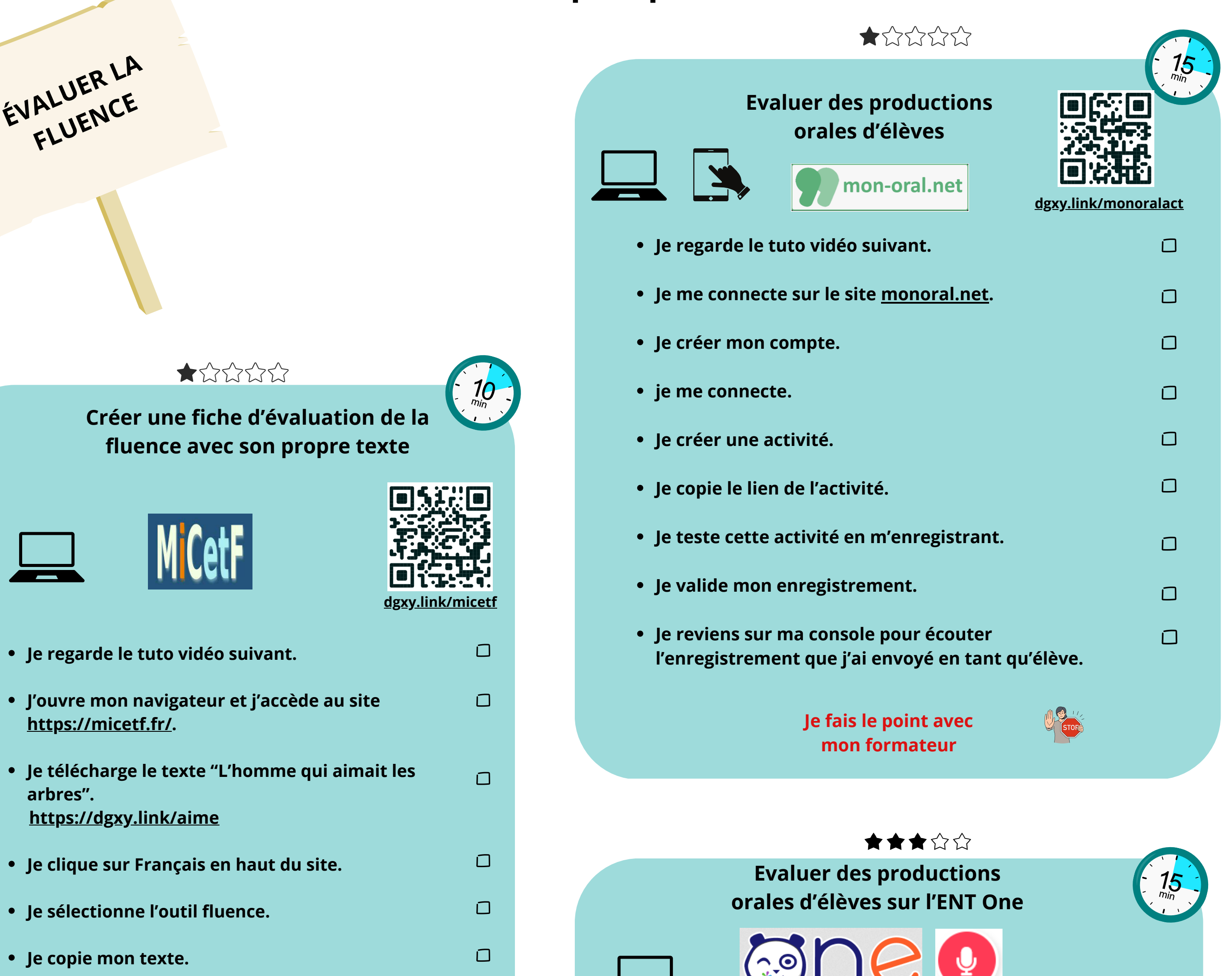

 $\mathcal{L}$ 

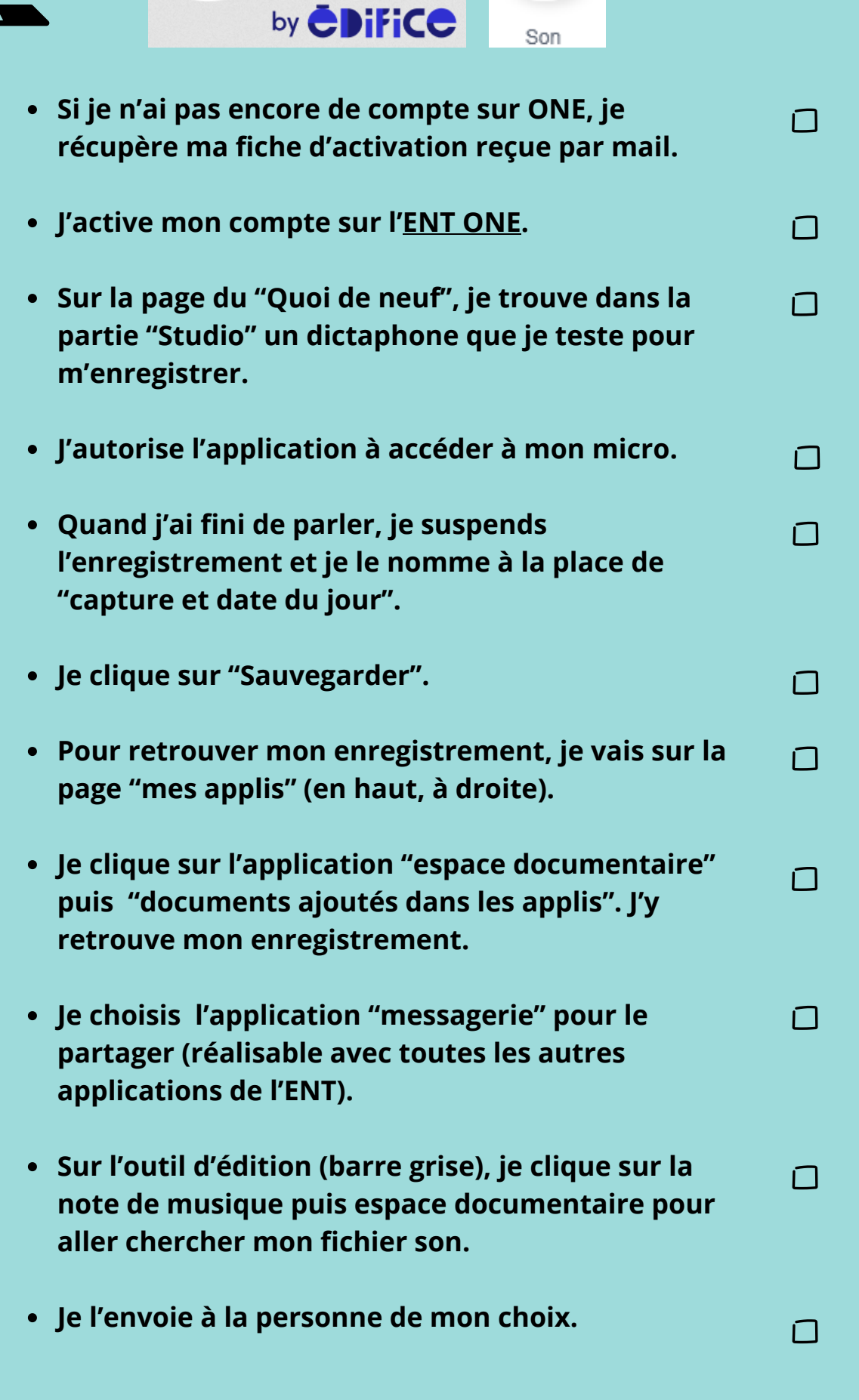

**Sophie Daridon, Céline FouquetJIPE** 

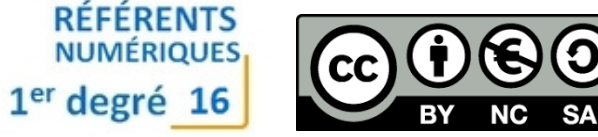

- **Je le colle à la place du texte exemple dans l'outil de fluence.**
- **Je modifie le titre.**
- **Je choisis la police et la taille de caractère cours par exemple.**
- **Je télécharge le texte et je l'ouvre.**

**Je fais le point avec mon formateur**

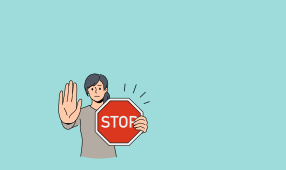

 $\Box$ 

 $\Box$ 

 $\Box$ 

 $\Box$ 

### **Des outils numériques pour la fluence**

**Je fais le point avec mon formateur**

**Je regarde le tuto vidéo suivant.**  $\Box$ **Je copie une liste de mots.**  $\Box$ **(ex : <http://tinyurl.com/y7ylytkn>**) **Je vais sur le site <https://micetf.fr/> .**  $\Box$ **Je cherche l'outil "Symbole commun".**  $\Box$ **Je colle la liste.**  $\Box$ **Je génère le PDF.**  $\Box$ **Je sauvegarde le document.**  $\Box$ 

# **ENTRAINER LES ELEVES**

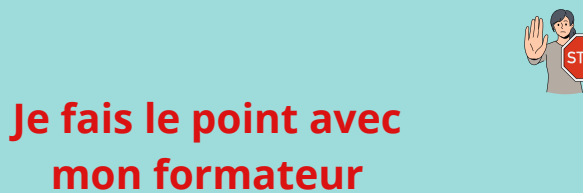

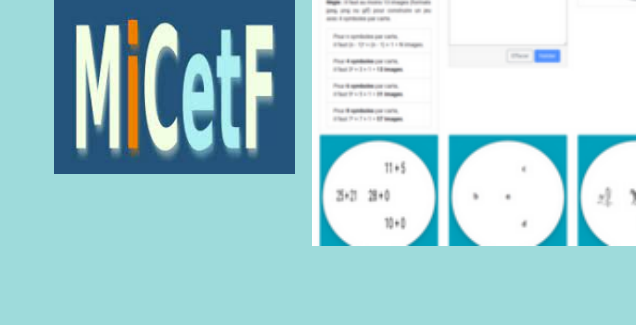

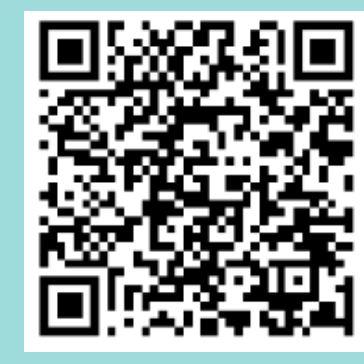

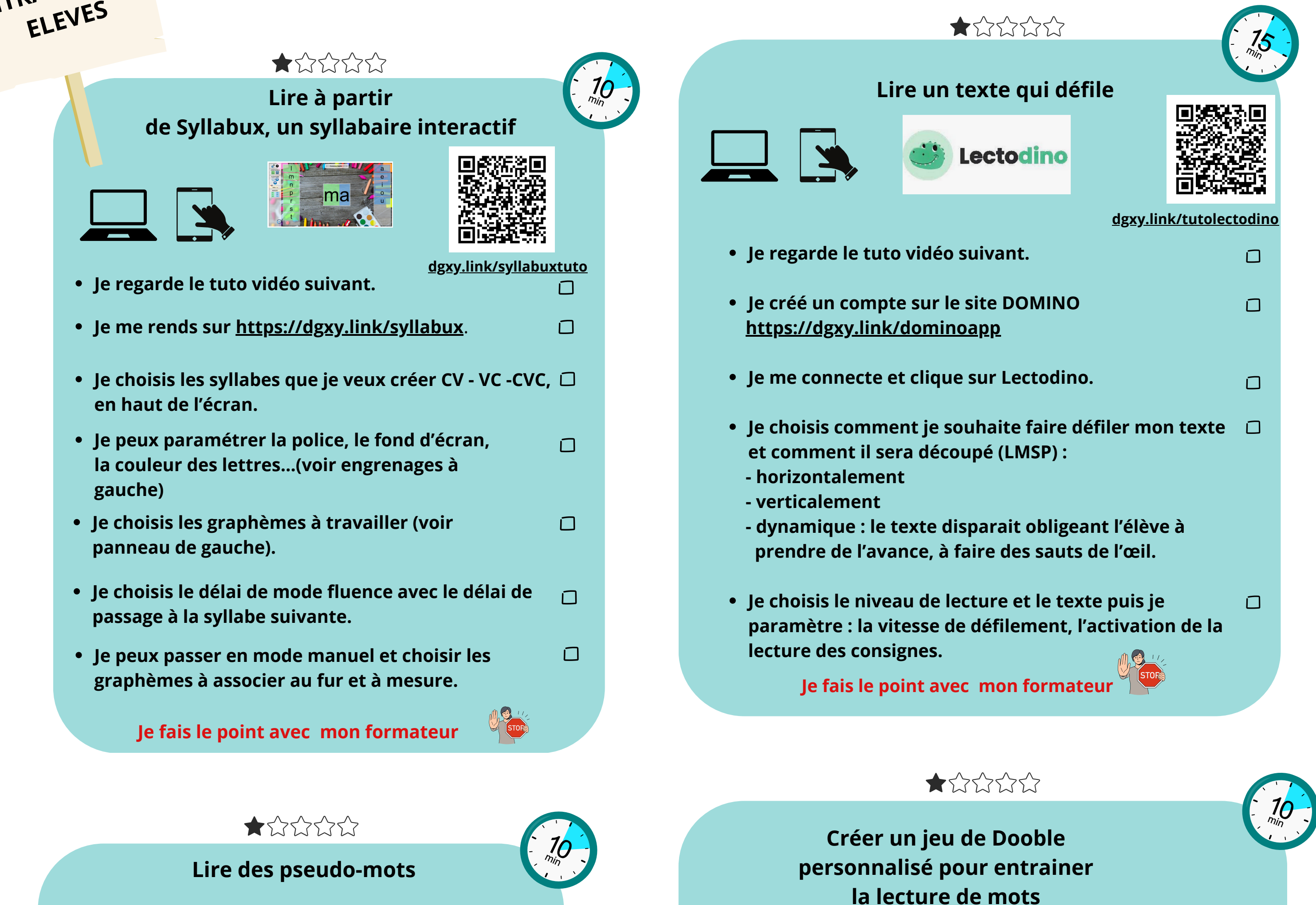

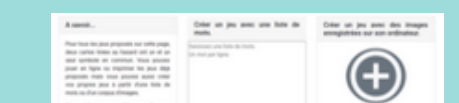

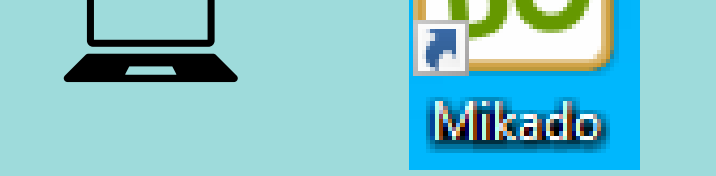

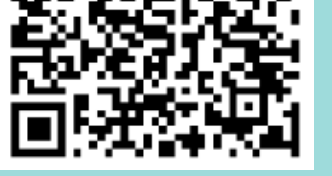

- **Je regarde le tuto vidéo suivant.**  $\Box$
- **Je télécharge le logiciel et je l'installe**  $\Box$ **depuis : <https://dgxy.link/mikado>**
- **Je lance le logiciel MIKADO.**
- **Je choisis les paramètres de création.**  $\Box$
- **Je lance la lecture.**
- **Je peux sauvegarder la liste des mots.**  $\Box$

**Stéphane Lastère, Caroline Moreau NUMÉRIQUES** 

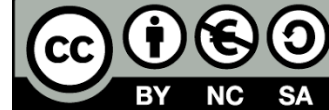

1<sup>er</sup> degré 16

### **[dgxy.link/mikadotuto](https://dgxy.link/mikadotuto)**

 $\Box$ 

 $\Box$ 

**[dgxy.link/symbolestuto](https://dgxy.link/symbolestuto)**

## **Des outils numériques pour la fluence**

- 
- **sous MacOS) ou bien je copie/ colle un texte dans le cadre de bas de page.**
- **Je choisis le type de lecture : lecture silencieuse ou lecture à voix haute**
- **Je choisis une vitesse de lecture : la vitesse**  $\Box$ **s'affiche en MLM (en mots lus par minute) au survol des boutons.**
- **Je clique sur "commencer la lecture" pour**  $\Box$ **débuter.**
- **Je peux revenir au début en cliquant sur le**  $\Box$ **crayon le texte si besoin.**

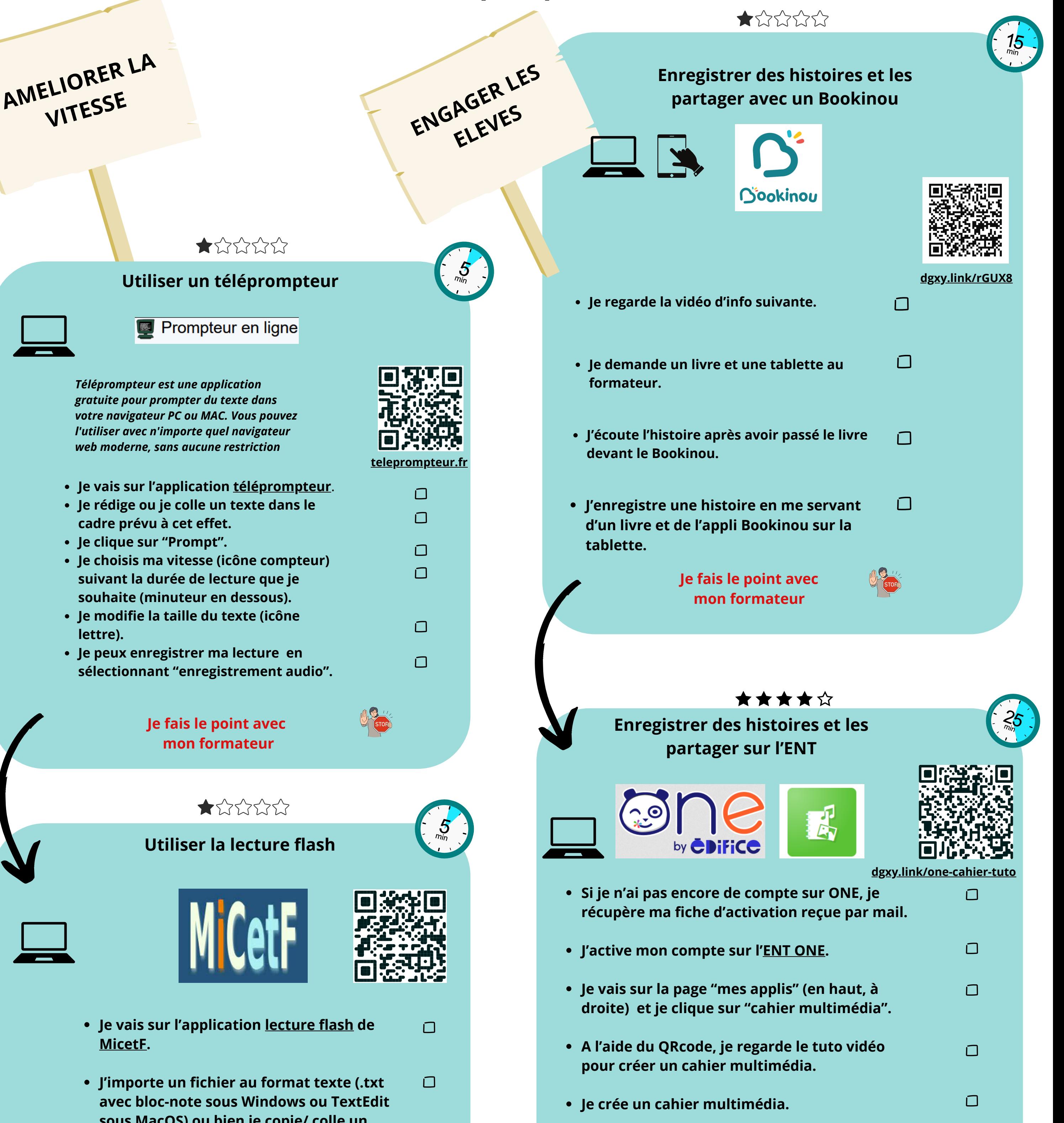

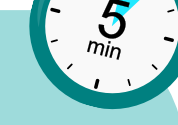

 $\Box$ 

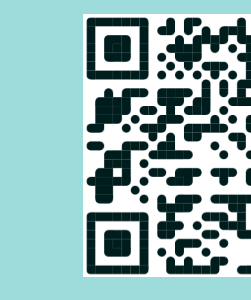

**Je fais le point avec mon formateur**

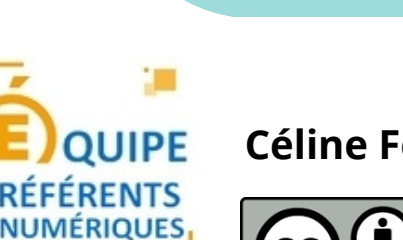

 $1<sup>er</sup>$  degré  $16$ 

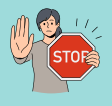

 $\Box$ 

 $\Box$ 

 $\Box$ 

 $\Box$ 

 $\Box$ 

- **J'y intègre les images de mon histoire.**
- **J'y ajoute du son en cliquant sur l'icône "Note de musique" et je m'enregistre en direct.**
- **Quand j'ai fini de parler, je suspends l'enregistrement et je le renomme à la place de "capture et date du jour".**
- **Je clique sur "Sauvegarder".**
- **Quand mon histoire est terminée, je la partage avec d'autres. Tuto "partager un cahier multimédia"**

### **Des outils numériques pour la fluence**

**Céline Fouquet, Laurent Lachèze**

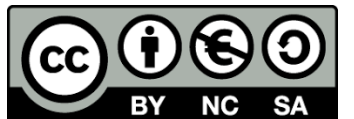

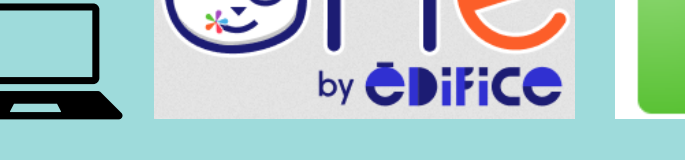

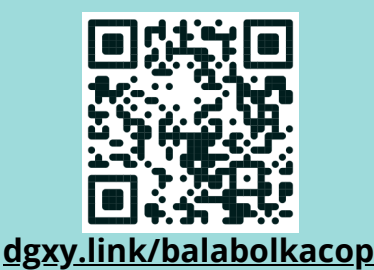

 $\Box$ 

 $\Box$ 

 $\Box$ 

 $\Box$ 

- **Je regarde le tutoriel vidéo.**
- **J'installe Microsoft Lens.**
- **J'ouvre l'application et je prends une photo d'un texte en choisissant l'option "document" pour un meilleur résultat.**
- **Je recadre le texte si besoin et je clique sur ok.**
- **Je clique sur « lecteur immersif ».**
- **Je clique sur les options au haut à droite.**
- **Je clique sur les "paramètres du texte".**
- **Je fais varier la taille, l'espacement, le choix de la police et la couleur du fond.**
- **Je clique sur la croix pour voir ce que ça donne.**
- **Je clique à nouveau sur les options.**
- **Je clique sur l'icône "aide pour la lecture"**
- **Je teste la séparation des syllabes, la colorisation des natures de mots.**
- **Je clique à nouveau sur les options.**
- **Je clique sur l'icône "paramètres de lecture".**
- **Je teste le "focus sur ligne" qui permet de focaliser l'attention sur chacune des lignes du texte ou sur une petite section de 3 ou 4 lignes, imagier permet d'avoir une illustration de certains mots.**
- **Je teste "traduire" qui permet de traduire un mot ou le texte entier dans une autre langue et de l'entendre.**

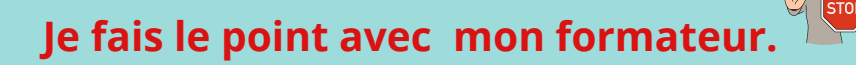

 $\Box$  $\Box$  $\Box$  $\Box$  $\Box$  $\Box$  $\Box$  $\Box$  $\Box$  $\Box$  $\Box$ 

 $\Box$ 

 $\Box$ 

 $\Box$ 

- **Je regarde le tutoriel vidéo suivant : ["](https://tube-cycle-2.apps.education.fr/w/t35rBkWk3BAztVPEuX8nM6?start=0s)***[Convertir un fichier texte en fichier audio.](https://tube-cycle-2.apps.education.fr/w/t35rBkWk3BAztVPEuX8nM6?start=0s)***["](https://tube-cycle-2.apps.education.fr/w/t35rBkWk3BAztVPEuX8nM6?start=0s)**
- **J'enregistre le fichier audio au format mp3 dans le dossier "téléchargement".**
- **J'écoute le fichier.**

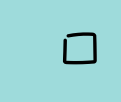

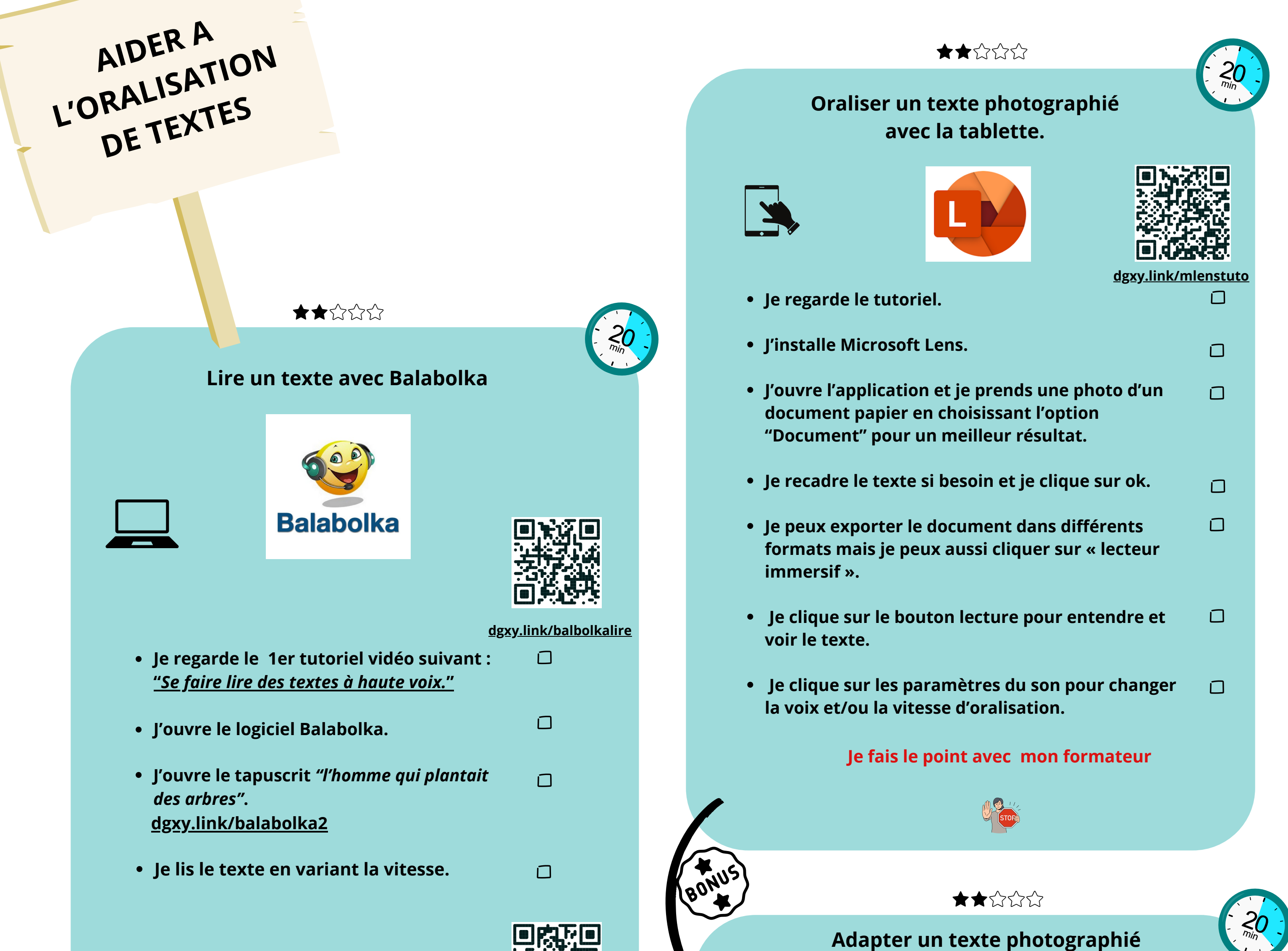

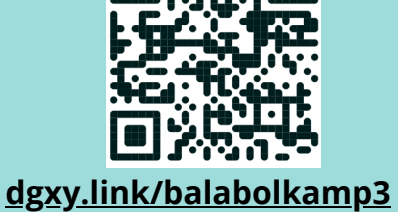

 $\Box$ 

 $\Box$ 

**Je fais le point avec mon formateur**

- **Je regarde le tutoriel suivant : ["](https://tube-numerique-educatif.apps.education.fr/w/iRW6hS4R26h2HmfxAeohVa?start=0s)***[Se faire lire du texte par un simple copier](https://tube-numerique-educatif.apps.education.fr/w/iRW6hS4R26h2HmfxAeohVa?start=0s)***[."](https://tube-numerique-educatif.apps.education.fr/w/iRW6hS4R26h2HmfxAeohVa?start=0s)**
- **J'ouvre mon navigateur et une page internet.**
- **Je copie le texte (CTRL+C).**
- **J'écoute.**

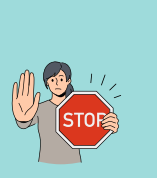

**avec la tablette.**

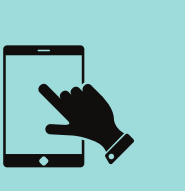

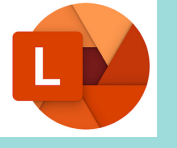

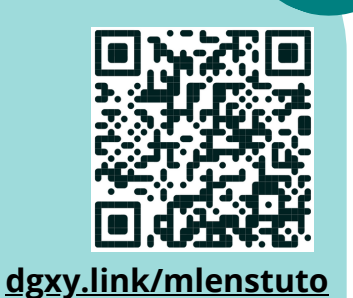

 $\Box$  $\Box$ 

## **Des outils numériques pour la fluence**

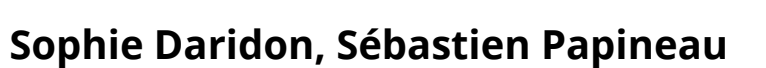

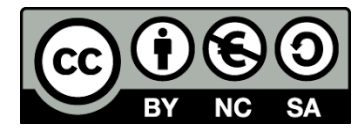

 $1<sup>er</sup>$  degré  $16$